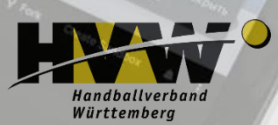

# **Spielverlegung Online (SpVO)**

Schulungstermin 22.02.2024 **Herzlich Willkommen**

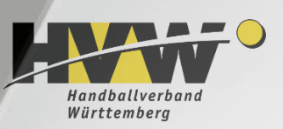

### **Agenda**

- 1. Spielverlegung Online kleine Einführung
- 2. Organisatorische Aufgaben im Vorfeld (Verein / SG)
	- 2.1 Definition von Bearbeitern im Vereins-Account (H4A)
	- 2.2 Pflege der Ansprechpartner im Vereins-Account (Phoenix)
	- 2.3 Hinweise
- 3. Spielverlegung Online
	- 3.1 Aufruf im Personen-Account unter H4A
	- 3.2 Aufbau der Übersichtsseite
- 4. Beantragung einer Spielverlegung (Antragsteller)
- 5. Bearbeitung einer Spielverlegung (angefragte/r Verein / SG)
- 6. Abschluss durch die Spielleitende Stelle / den Staffelleiter
- 7. Festsetzung der Gebühren
- 8. Noch offene Fragen

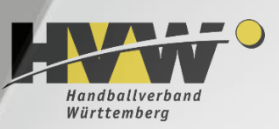

#### **Kleine Einführung**

- Das Modul Spielverlegung Online steht im H4A-Zugang zur Verfügung
- In einigen Landesverbänden wird die Spielverlegung Online schon seit einigen Spielzeiten eingesetzt
- In Handball Baden-Württemberg (BWOL-Ebene) wird das Modul auch schon eingesetzt
- Im HVW lief in zwei Bezirken die Pilotierung, die meisten arbeiten schon mit Spielverlegung Online (mit und ohne Übergangsfrist)
- Der Verbandsausschuss Spieltechnik hat auf Grund der Ergebnisse der Pilotierung beschlossen, zum 1. Januar 2024 auf Verbandsebene auf Spielverlegung Online umzustellen
- Die Bezirke können für ihren Spielbetrieb ebenfalls zum genannten Zeitpunkt umzustellen

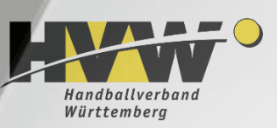

**Im Vorfeld erforderliche Organisation (Verein / SG)**

- **2.1 Definition von Bearbeitern im Vereins-Account (H4A)**
	- Damit Anwender mit einem Personen-Account für einen Verein Spielverlegungen durchführen dürfen, ist zunächst ein administrativer Schritt im Vereins-Account erforderlich
	- Die Berechtigungsvergabe erfolgt im Bereich Spielplanerstellung unter dem Menüpunkt Rechteverwaltung

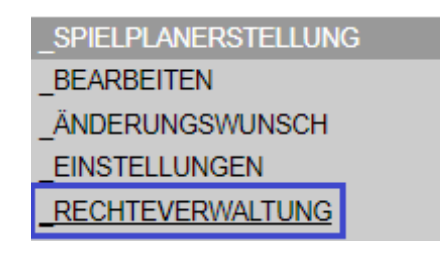

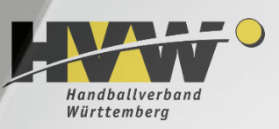

#### **2.1 Definition von Bearbeitern im Vereins-Account (H4A)**

- Eine neu zu berechtigende Person ist im unteren Bereich (Benutzer, E-Mail) einzutragen
- Die vom Verein gewünschte Berechtigung ist über ein Drop-Down-Menü auszuwählen und wird hinzugefügt
- Wichtig! Als Berechtigung muss hier "Bearbeiten" ausgewählt werden

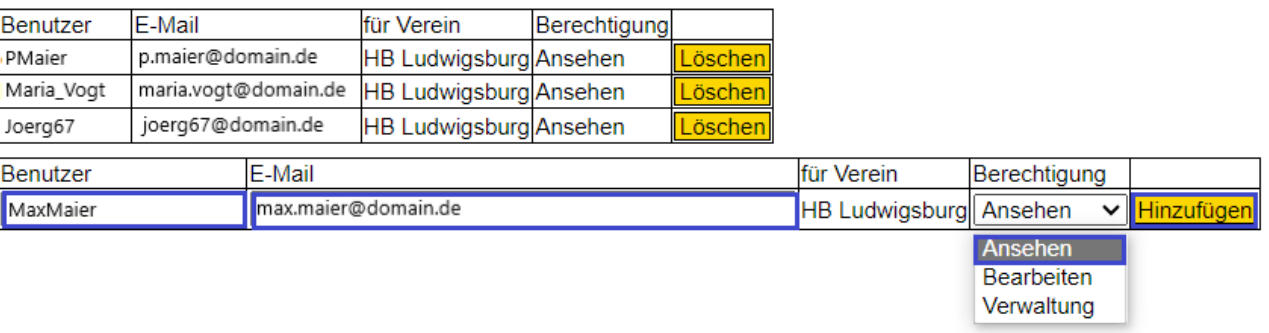

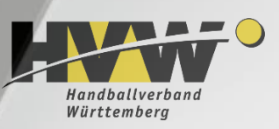

#### **2.2 Pflege der Ansprechpartner im Vereins-Account (Phoenix)**

- Durch Spielverlegung Online werden E-Mails generiert, die an eine bestimmte "Rolle" in Phoenix gerichtet werden
- Die Rolle kann über den Vereins-Account entsprechend administriert werden

SpielplanOnline-Bearbeiter

- Zur Information: hier können bis zu sechs Ansprechpartner hinterlegt werden
- Sobald es zu einer Änderung im Status einer Spielverlegung kommt, werden bei den beteiligten Vereinen die Personen informiert, die bei der o.g. Funktion hinterlegt sind

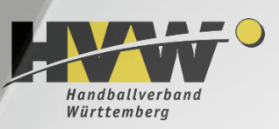

#### **2.3 Hinweise**

- Organisatorisch liegt die Entscheidung beim Verein / der SG, welche Personen
	- für die Durchführung von Spielverlegungen unter H4A berechtigt werden
	- und welche Personen die Rolle SpielplanOnline-Bearbeiter in Phoenix erhalten sollen
- Es geht hier um die Übertragung des aktuellen Formularwesens, das in der Regel per E-Mail erfolgt, in eine EDV-technische Abwicklung
- Gestellte Spielverlegungen können online nicht wieder zurückgezogen werden (das sieht der Prozess aktuell nicht vor)
- Best Practise: fragt unverändert vorher beim anderen Verein an, welcher Verlegungstermin passt!

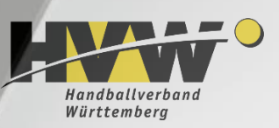

#### **3.1 Aufruf im Personen-Account unter H4A**

Wichtig! Den Menüpunkt "Spielverlegungen" sieht jeder Anwender mit einem Personen-Account

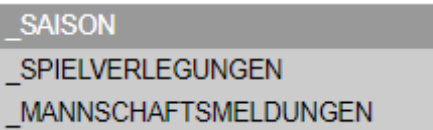

- Somit ist auch ein Aufruf möglich, allerdings hat dort eine Person, die nicht für einen Verein / eine SG berechtigt wurde, auch keine Sicht auf irgendwelche Informationen
- Ein entsprechend berechtigter Anwender landet nach dem Aufruf zunächst auf einer Übersichtsseite

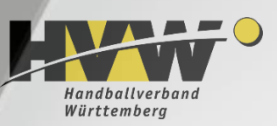

### **3.2 Die Übersichtsseite**

• Die Übersichtsseite stellt die bereits vorliegenden Spielverlegungen dar und ermöglicht ein Filtern

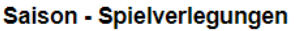

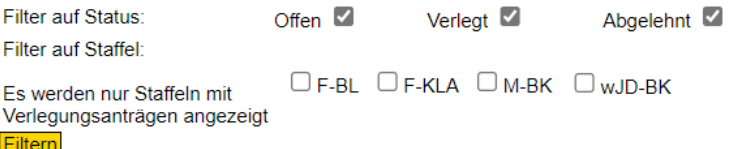

#### Neue Spielverlegung beantragen

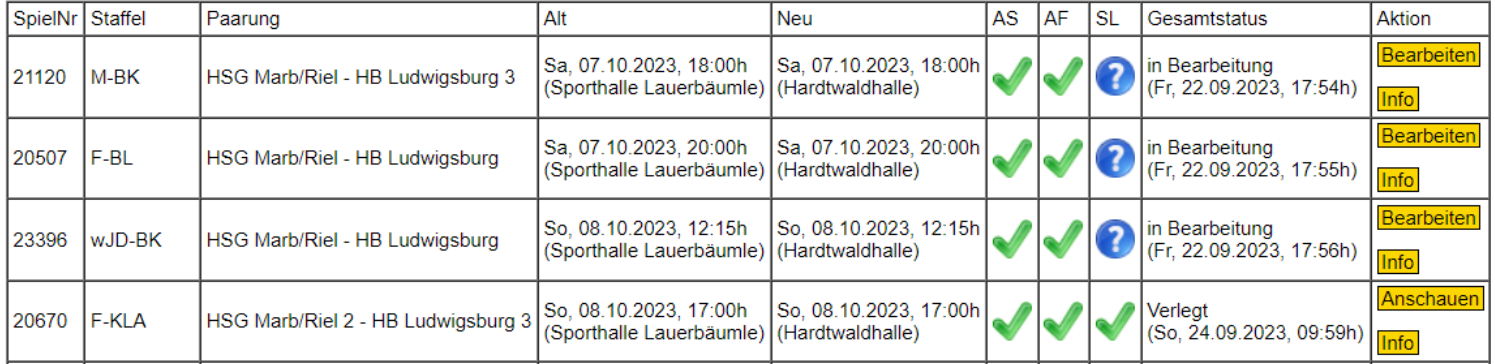

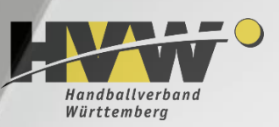

### **3.2 Aufbau der Übersichtsseite**

- Offen  $\blacksquare$ • Filter auf Status Verleat  $\blacksquare$ Abgelehnt An dieser Stelle kann die Anzeige der Spielverlegungen gesteuert werden. Verfügbar sind die Optionen Offen, Verlegt und Abgelehnt
- Filter auf Staffel  $\Box$  F-BL  $\Box$  F-KLA  $\Box$  M-BK  $\Box$  wJD-BK Wie im Vermerk (Es werden nur Staffeln mit Verlegungsanträgen angezeigt) beschrieben, ist die Anzeige an dieser Stelle dynamisch, d.h. dort werden die Spielklassen angezeigt, für die aktuell eine Spielverlegung existiert
- Der Button **Filtern** aktualisiert die Anzeige der Spielverlegungen auf Basis der bereits genannten, vorliegenden Filter. Eine Veränderung der Anzeige findet erst durch diesen Button statt

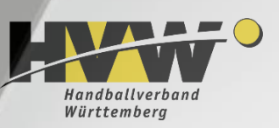

#### **3.2 Aufbau der Übersichtsseite**

 $\bullet$   $\mathbb{R}$ 

Mit diesem Button kann eine neue Spielverlegung beantragt werden.

- Liste der Online-Spielverlegungen Die Liste der Online-Spielverlegungen wird in Tabellenform dargestellt. Die Tabelle ist in die folgenden Spalten unterteilt:
	- Spielnummer des zu verlegenden Spiels
	- Spielklasse des zu verlegenden Spiels
	- Spielpaarung des zu verlegenden Spiels
	- Bisheriger Termin des zu verlegenden Spiels
	- Neuer Terminvorschlag für das zu verlegende Spiel
	- Status der Verlegung (AS = Antragsteller; AF = Angefragter (Verein) und SL = Staffelleiter)
	- In dieser Spalte wird der Gesamtstatus (in Bearbeitung oder Verlegt) der Spielverlegung angezeigt

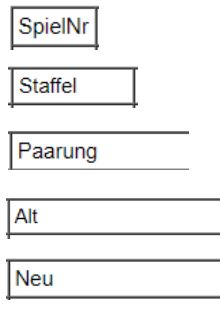

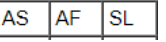

Gesamtstatus

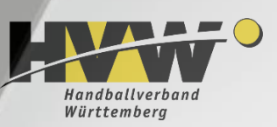

### **3.2 Aufbau der Übersichtsseite**

- Verwendete Symbole
	- Erledigt / Genehmigt
	- Noch keine Bearbeitung erfolgt
	- Abgelehnt
- Erweiterte Informationen über die Spalte Aktion Zur jeweiligen Spielverlegung können in der Spalte Aktion über den Button weitere spieltechnische Informationen abgerufen werden. Diese werden unterhalb der Tabelle angezeigt

Typ **Staffelleiter** Schiri-Einteiler **Heim** Ausrichter Gast Gast Gast Schiedsrichter A

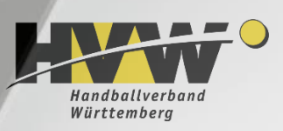

#### **Antragsteller**

#### $\bullet$   $\bullet$

#### Spielverlegung

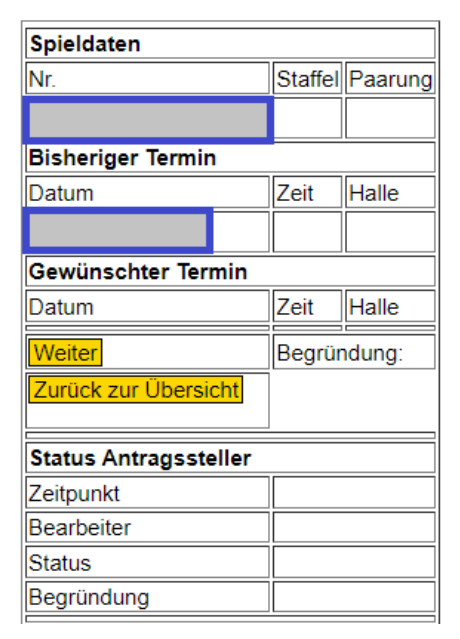

Nach dem Aufruf sind zunächst die beiden Felder (Spielnummer und Datum des Spiels) mit Daten zu belegen. Danach sind zwei Optionen denkbar

#### Zurück zur Übersicht

**Weiter** 

#### Startet den weiteren Prozess

Springt zurück auf die Übersichtsseite

Wird "Weiter" gewählt, so wird seitens des Systems geprüft, inwieweit die Kombination aus Spielnummer und Datum valide ist. Sollte dies nicht der Fall sein, so erfolgt eine entsprechende Ausgabe:

Es sind folgende Fehler aufgetreten:

Das Spiel mit der Nummer 23264 am 11.10.2023 existiert nicht.

• In diesem Fall bitte noch einmal Spielnummer und Datum des Spiels überprüfen

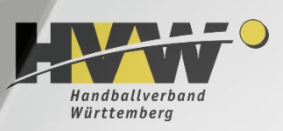

#### **Antragsteller**

• Bei korrekter Kombination Spielnummer und Datum wird seitens des Systems das entsprechende Spiel mit seinen bisherigen Daten ermittelt und angezeigt

#### **Spielverlegung**

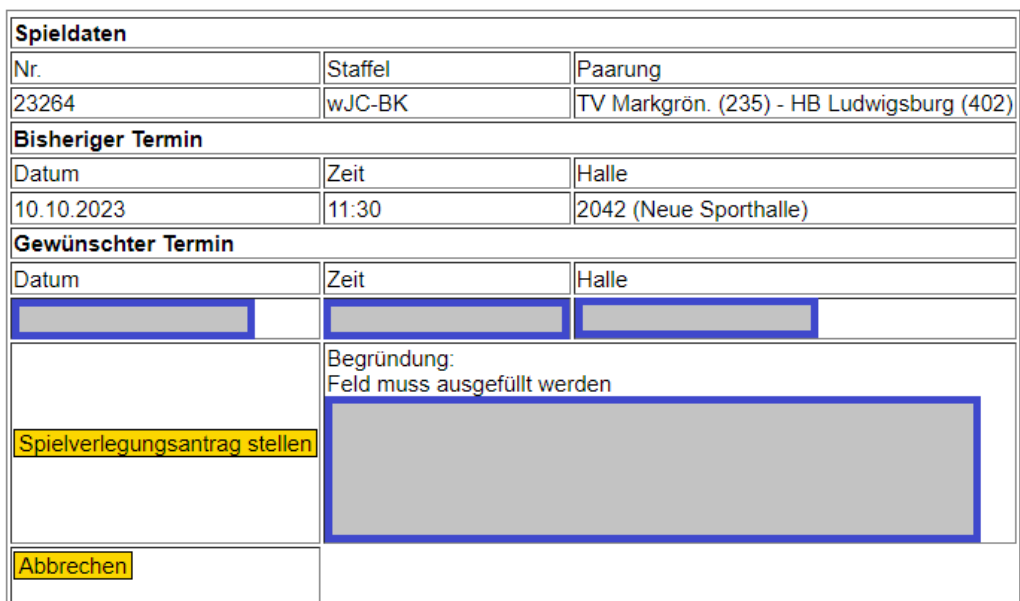

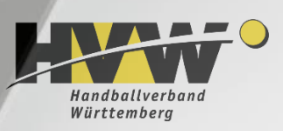

#### **Antragsteller**

- Es besteht nun die Möglichkeit, einen neuen Terminvorschlag im Verlegungsformular zu hinterlegen
- Daher ist es erforderlich, dass sich Antragsteller und der beteiligte Verein im Vorfeld über einen neuen Termin abstimmen
- Zu hinterlegen sind für die neue Spielansetzung die blau markierten Felder (Datum und Zeit des neuen Spieltermins, Halle(nnummer) und zwingend eine Begründung

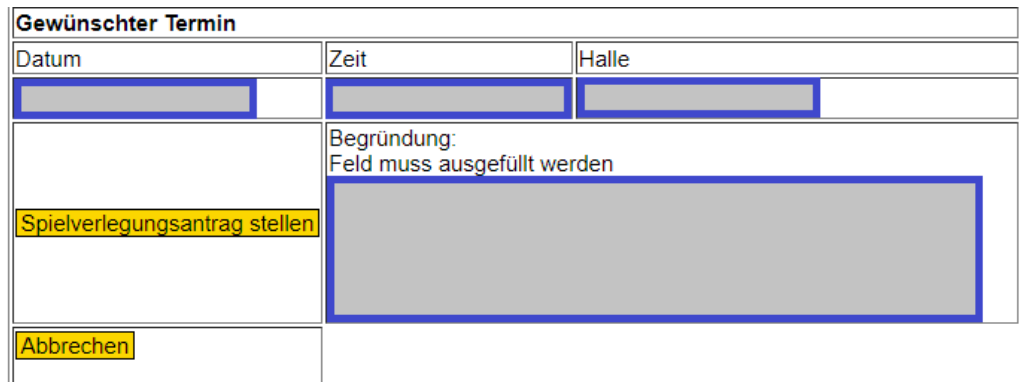

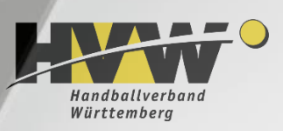

#### **Antragsteller**

- Spielverlegungsantrag stellen Hierdurch werden die gemachten Angaben bestätigt
- Vorher sollte noch einmal geprüft werden, ob alle Informationen auch stimmen
- Sollten Informationen fehlen, dann werden die betreffenden Felder rot markiert. Nachfolgend fehlt zum Beispiel die Begründung

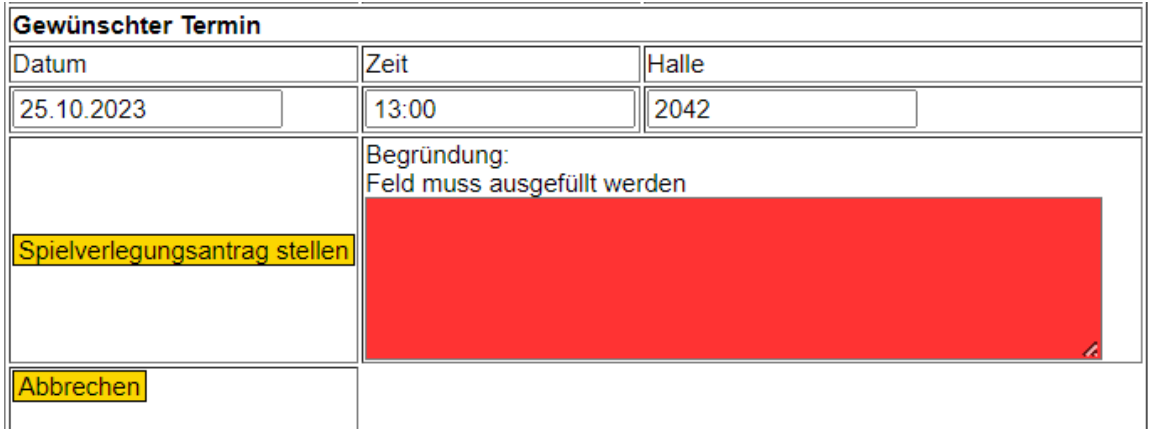

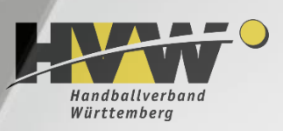

#### **Antragsteller**

Abbrechen

Bricht den laufenden Vorgang ab

• Wichtiger Bearbeitungshinweis Sollte man versehentlich die Option "Spielverlegungsantrag stellen" wählen, bevor man überhaupt eine Information zum gewünschten Termin hinterlegt hat, so werden seitens des Systems die bisher hinterlegten Spieldaten in Datum, Zeit und Halle hinterlegt

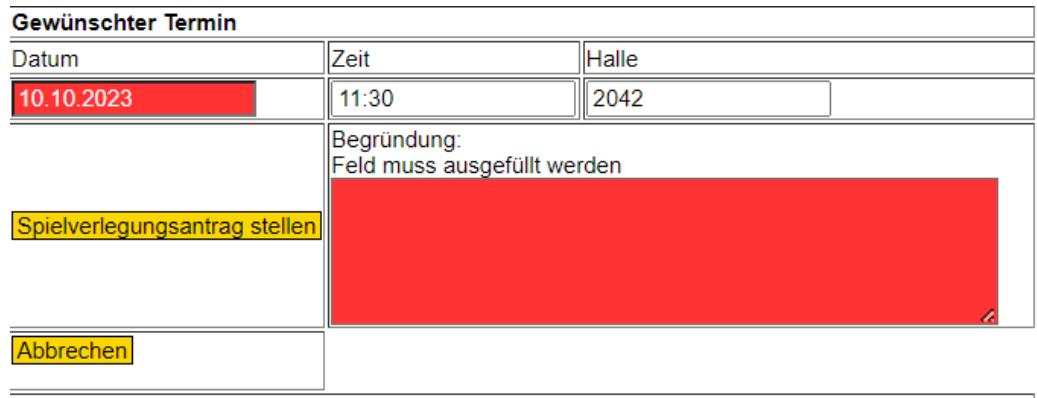

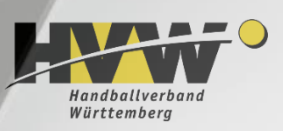

#### **Antragsteller**

- Ergänzende Hinweise
	- Bitte achtet auf die korrekte Eingabe des neuen Termins (Datum und Uhrzeit)
	- Schaut im Zweifel noch einmal nach, welche Rundentermine und Anspielzeiten für die jeweilige Staffel gelten

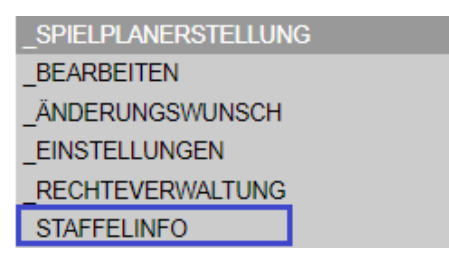

- Stimmt bitte vor der Hinterlegung der Spielverlegung den neuen Termin mit dem beteiligten Verein ab!
- Im aktuellen Prozess können einmal (durch Antragsteller und angefragten Verein) bearbeitete Formulare nicht weiter bearbeitet werden!

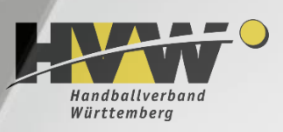

#### **Antragsteller**

• Sobald die Spielverlegung vom Antragsteller im System hinterlegt wurde, werden entsprechende Informationen beim Antragsteller hinterlegt

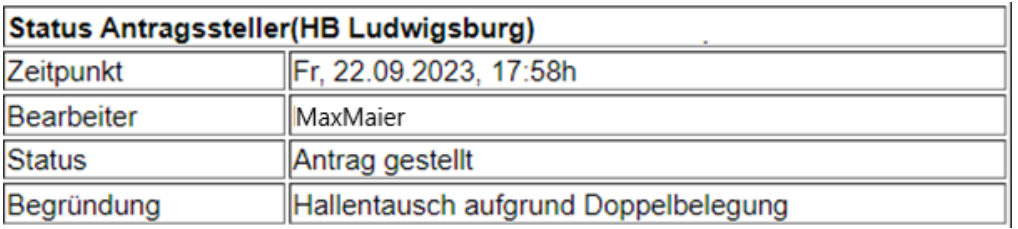

- in der Übersicht wird für den Antrag in der Spalte AS (Antragsteller) der entsprechende Status gesetzt
- Damit ist der Spielverlegungsantrag im System hinterlegt und kann in einem zweiten Schritt durch den angefragten Verein bearbeitet werden

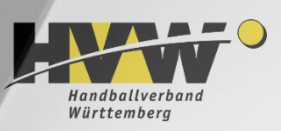

#### **Antragsteller**

• Mit Hinterlegung der Spielverlegung erfolgt eine Information per E-Mail an die Personen der beteiligten Vereine, die bei der Rolle SpielplanOnline-Bearbeiter hinterlegt sind

```
Status der Spielverlegung
Spielnummer: 23264
Staffel : wJC-BK
Datum : 10.10.2023 // neu:25.10.2023
Zeit : 11:30 // neu:13:00
Halle : 2042 (Neue Sporthalle) // neu:2042 (Neue Sporthalle)
TV Markgrön. – HB Ludwigsburg
Status Antragssteller : Antrag gestellt (Fr, 22.09.2023, 17:58h)
Bemerkung Antragssteller : Hallentausch aufgrund Doppelbelegung
Status Angefragter : unbearbeitet
Bemerkung Angefragter : 
Status Staffelleiter : unbearbeitet
Bemerkung Staffelleiter :
Status Spielverlegung : in Bearbeitung (Fr, 22.09.2023, 17:58h)
```
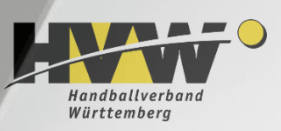

#### **Angefragte/r Verein / SG**

- Der angefragte Verein geht nun in der Übersicht der Spielverlegungen in der rechten Spalte auf den Button Bearbeiten
- Damit wird das Spielverlegungsformular aufgerufen
- Dem angefragten Verein stehen nun drei Optionen zur Verfügung
	- Antrag annehmen

Der Antrag wird durch den angefragten Verein nach entsprechender Bearbeitung angenommen

Antrag ablehnen

Der Antrag wird durch den angefragten Verein abgelehnt

Zurück zur Übersicht

Der Antrag bleibt unbearbeitet und es erfolgt ein Rücksprung auf die Übersicht der Spielverlegungsanträge

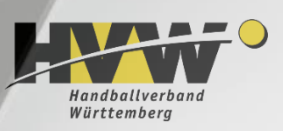

#### **Angefragte/r Verein / SG**

#### **Spielverlegung**

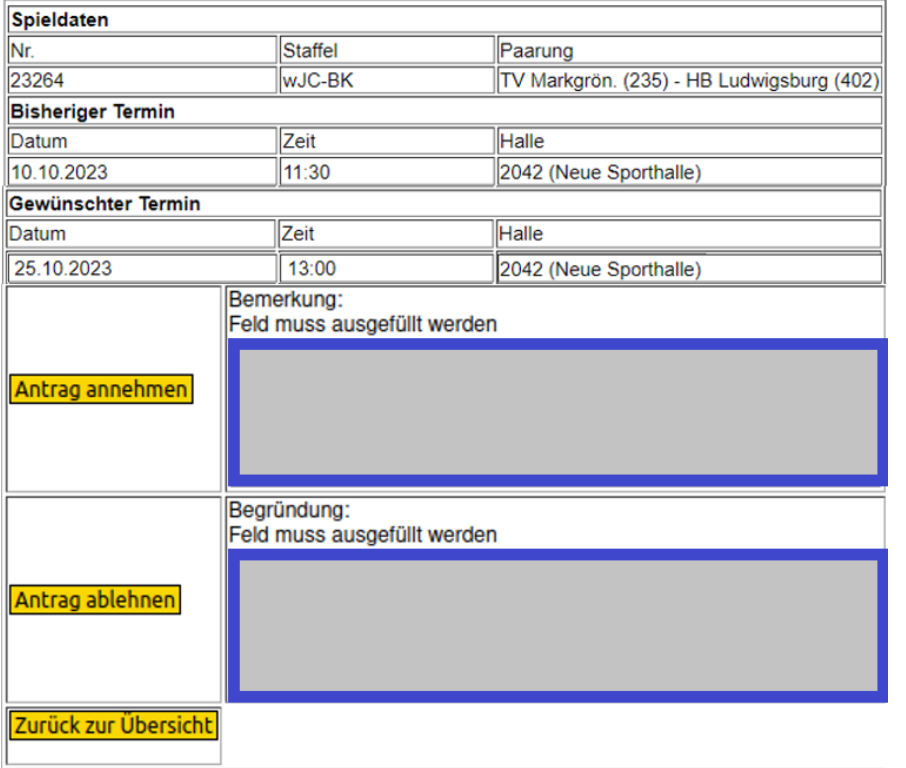

Wird der Antrag angenommen oder abgelehnt, so muss zwingend im jeweiligen Feld "Bemerkung" ein Eintrag erfolgen.

Die Annahme wird auch in der Übersicht dokumentiert

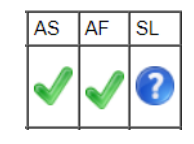

Die Ablehnung schlägt sich dort ebenfalls sichtbar nieder

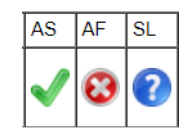

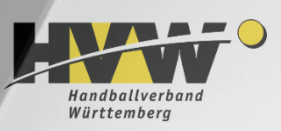

#### **Angefragte/r Verein / SG**

• Sobald die Spielverlegung vom Antragsteller im System hinterlegt wurde, werden entsprechende Informationen beim angefragten Verein hinterlegt

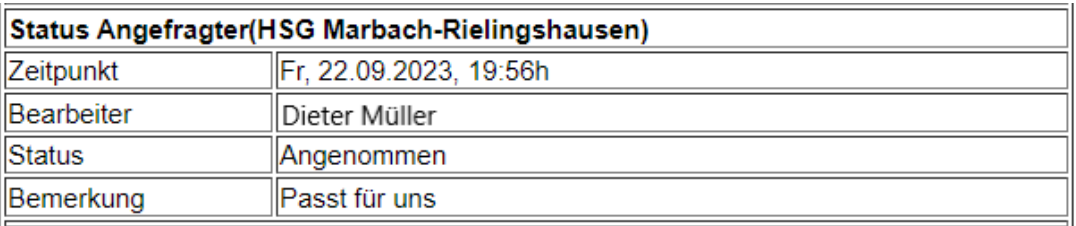

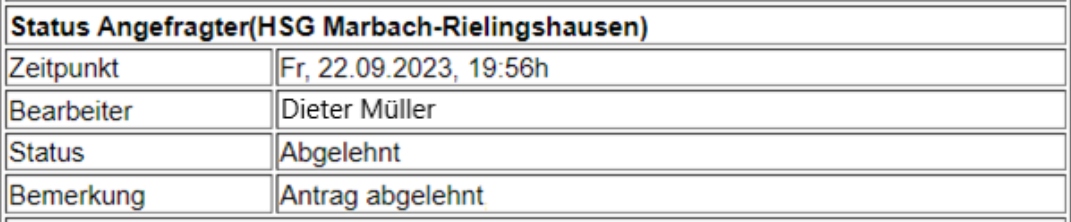

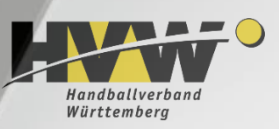

#### **Angefragte/r Verein / SG**

Bemerkung Staffelleiter :

• Parallel erfolgt auch der Versand per E-Mail an die hinterlegten Beteiligten (SpielplanOnline-Bearbeiter), hier der Fall der Annahme

```
Status der Spielverlegung
Spielnummer: 23264
Staffel : wJC-BK
Datum : 10.10.2023 // neu:25.10.2023
Zeit : 11:30 // neu:13:00
Halle : 2042 (Neue Sporthalle) // neu:2042 (Neue Sporthalle)
TV Markgrön. – HB Ludwigsburg
Status Antragssteller : Antrag gestellt (Fr, 22.09.2023, 17:58h)
Bemerkung Antragssteller : Hallentausch aufgrund Doppelbelegung
Status Angefragter : Antrag angenommen (Fr, 22.09.2023, 19:56h)
Bemerkung Angefragter : Passt für uns
Status Staffelleiter
```

```
Status Spielverlegung : in Bearbeitung (Fr, 22.09.2023, 19:56h)
```
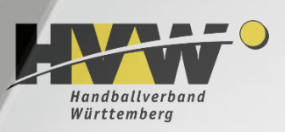

#### **Spielleitende Stelle / Staffelleiter**

- Um die Bearbeitung von Online-Spielverlegungen vorzunehmen, muss sich der Staffelleiter unter Phoenix [\(http://hvw.it4sport.de/](http://hvw.it4sport.de/)) anmelden
- Dort muss zunächst die Rolle "Staffelleiter" (Bildschirm, rechts oben) ausgewählt werden

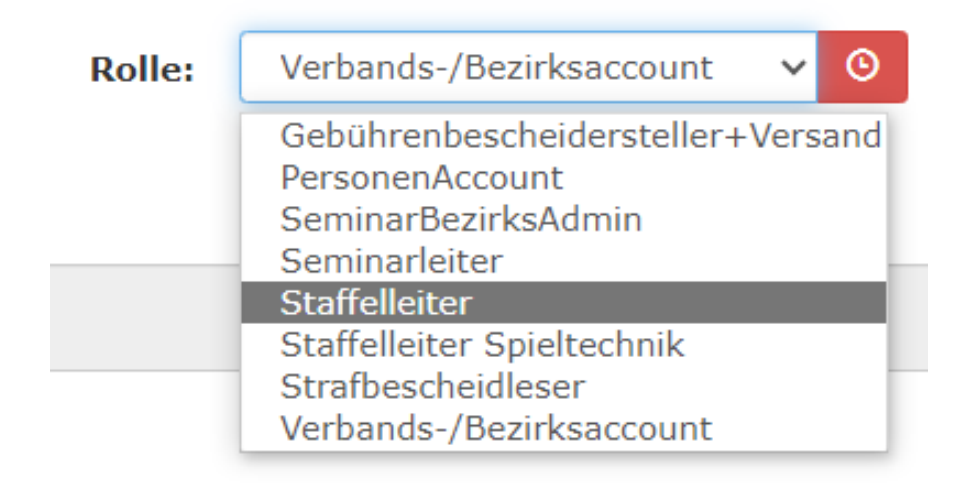

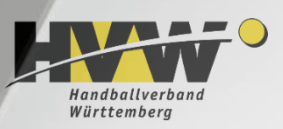

#### **Spielleitende Stelle / Staffelleiter**

• Nach Aufruf der genannten Rolle wechselt der Staffelleiter in den folgenden Bereich

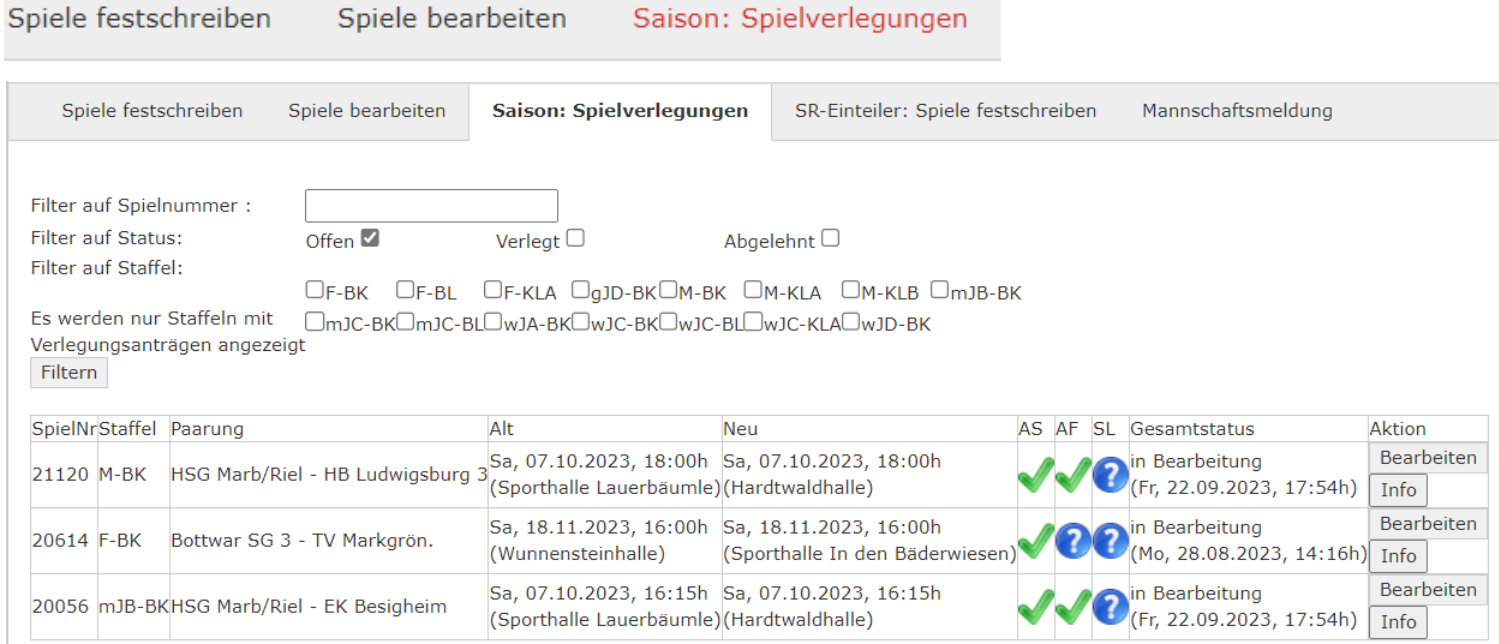

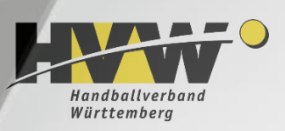

#### **Spielleitende Stelle / Staffelleiter**

Eine Verlegung wird auch hier über den Button Bearbeiten aufgerufen

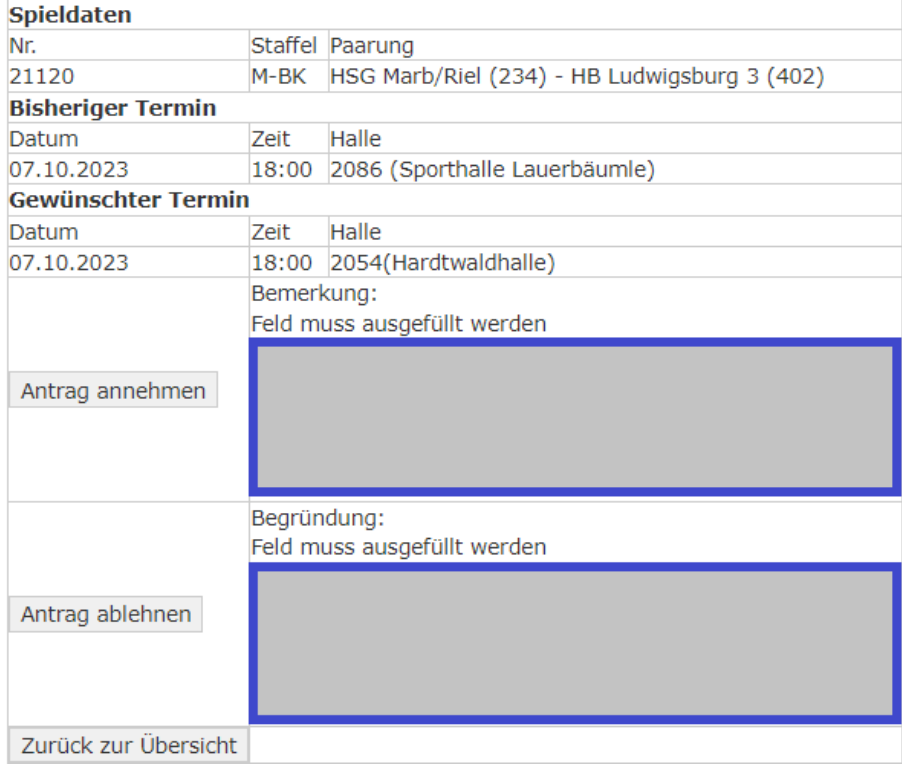

Dem Staffelleiter stehen an dieser Stelle die gleichen Möglichkeiten wie einem Account unter H4A zur Verfügung:

- Antrag annehmen
- Antrag ablehnen
- Zurück zur Übersicht

Auch hier muss das Feld "Bemerkung" jeweils belegt werden.

Die Eintragung im System erfolgt ebenfalls analog.

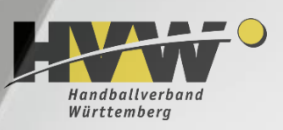

#### **Spielleitende Stelle / Staffelleiter**

• Sobald die Spielleitende Stelle / der Staffelleiter die Spielverlegung abgeschlossen hat, erfolgt wieder eine E-Mail an alle Beteiligten

```
Status der Spielverlegung
Spielnummer: 23264
Staffel : wJC-BK
Datum : 10.10.2023 // neu:25.10.2023
Zeit : 11:30 // neu:13:00
Halle : 2042 (Neue Sporthalle) // neu:2042 (Neue Sporthalle)
TV Markgrön. – HB Ludwigsburg
Status Antragssteller : Antrag gestellt (Fr, 22.09.2023, 17:58h)
Bemerkung Antragssteller : Hallentausch aufgrund Doppelbelegung
Status Angefragter : Antrag angenommen (Fr, 22.09.2023, 19:56h)
Bemerkung Angefragter : Passt für uns
Status Staffelleiter : Antrag angenommen (Fr, 22.09.2023, 20:25h) Bemerkung
```

```
Bemerkung Staffelleiter : mit Gebühr, Spielverlegung, ein Spiel (40 €)
```
Status Spielverlegung : Verlegt (Fr, 22.09.2023, 20:25h)

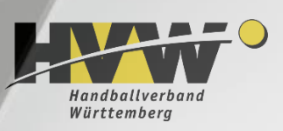

#### **Spielleitende Stelle / Staffelleiter**

- Genehmigt die Spielleitende Stelle / der Staffelleiter die Verlegung, so schlägt diese automatisch im Spielbetrieb durch
- Hinweis: an dieser Stelle besteht leider noch nicht die Möglichkeit, eine Bemerkung (siehe nachfolgend) für das Spiel zu übertragen

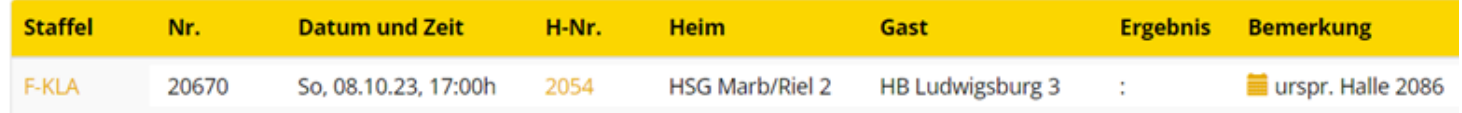

• Diese muss – wie bisher auch – im Spielbetrieb hinterlegt werden

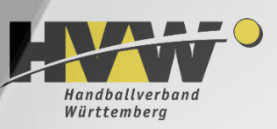

### **7. Festsetzung der Gebühren**

#### **Aktuelle Methode im Pilotbezirk Enz-Murr**

• Ausgangssituation: in der Regel existieren aktuell Formulare, in denen der Staffelleiter die entsprechende Gebühr hinterlegen kann (nachfolgend beispielhaft)

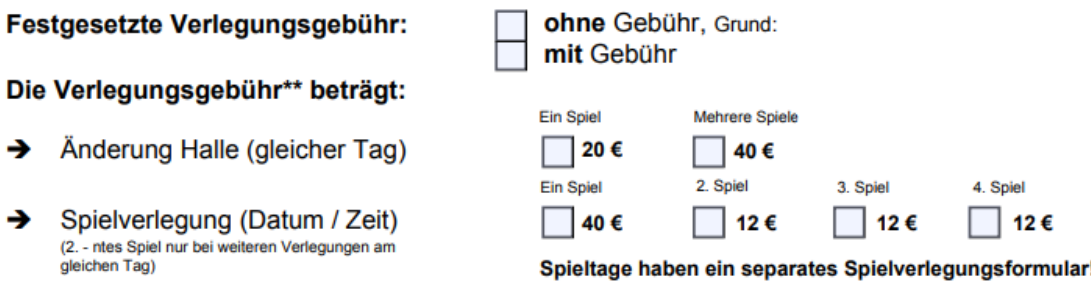

- Eine entsprechende Möglichkeit in SpVO existiert nicht (direkt)
- Daher wird im Pilotbezirk Enz-Murr die Spielverlegung und deren etwaige Gebühr über das Bemerkungsfeld durch die SL Stelle / den Staffelleiter hinterlegt

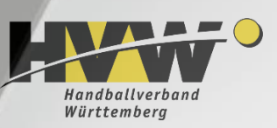

### **7. Festsetzung der Gebühren**

#### **Aktuelle Methode im Pilotbezirk Enz-Murr**

- Die Transformation in den neuen Prozess sieht wie folgt aus:
- Gebührenfreie Verlegung Bemerkung: Verlegung ohne Gebühr, [Begründung]
- Denkbare Begründungen sind hier Verschulden des Hallenträgers (z.B. bei Doppelbuchungen), Nachnominierung für einen Lehrgang, nicht verschuldete Lücke im Spielplan (bei Rückzug einer anderen Mannschaft), ein nicht verschuldeter Spielabbruch, Gebühr in anderer Spielverlegung abgegolten, etc.

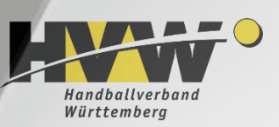

### **7. Festsetzung der Gebühren**

- Gebührenpflichtige Verlegung
	- Hallenänderung (gleicher Tag)
		- Kommentar bei einem Spiel: mit Gebühr, Hallenänderung, ein Spiel (20 €)
		- Kommentar bei mehreren Spielen: mit Gebühr, Hallenänderung, mehrere Spiele (40 €)
	- Spielverlegung (Änderung von Datum und/oder Zeit)
		- Kommentar bei einem Spiel: mit Gebühr, Spielverlegung, ein Spiel (40 €)
		- Kommentar für das 2. Spiel: mit Gebühr, Spielverlegung, 2. Spiel (12 €)
		- Kommentar für das 3. Spiel: mit Gebühr, Spielverlegung, 3. Spiel (12 €)
		- Kommentar für das 4. Spiel: mit Gebühr, Spielverlegung, 4. Spiel (12 €)

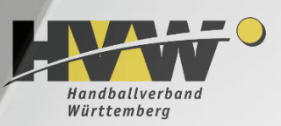

### **8. Noch offene Fragen**

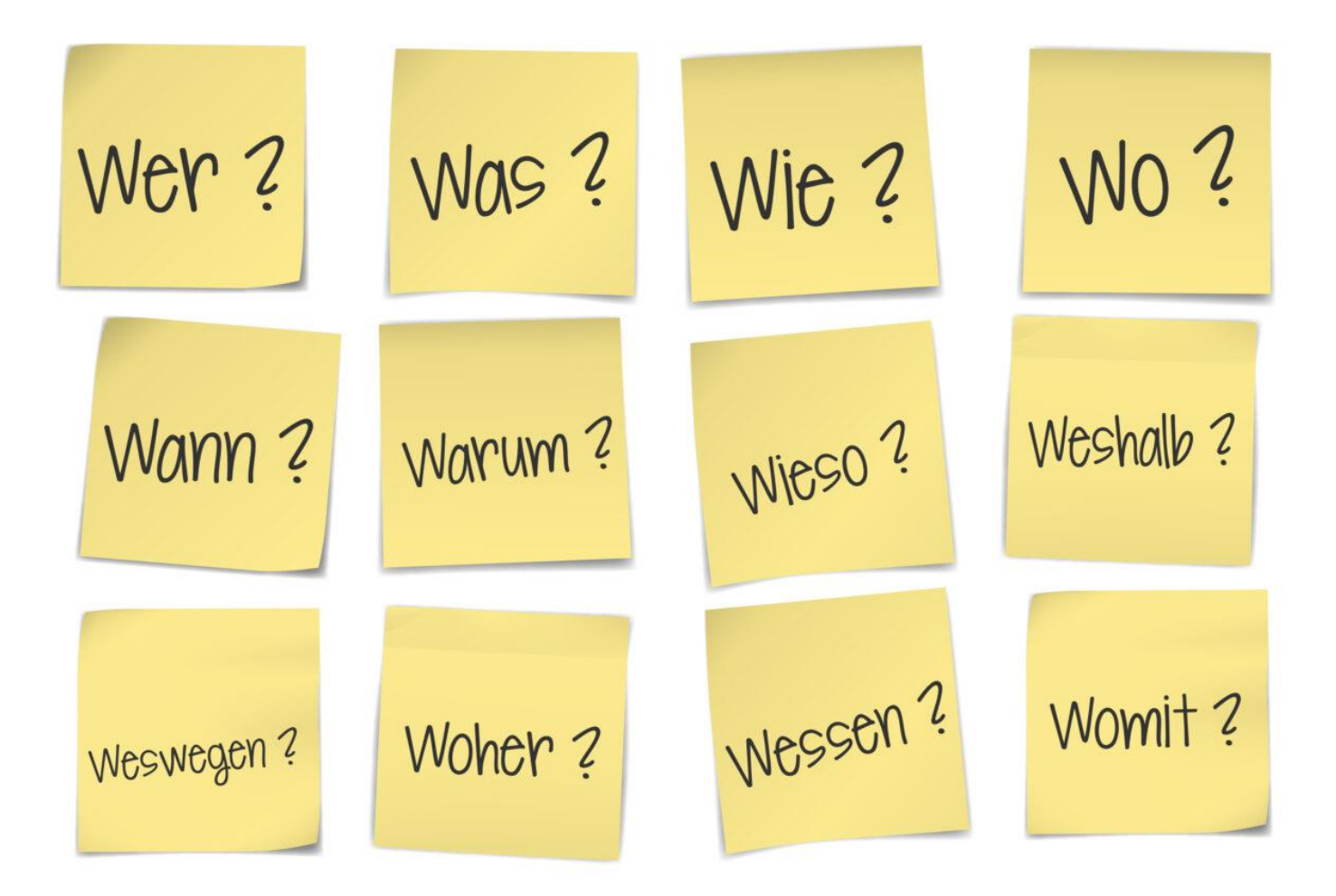

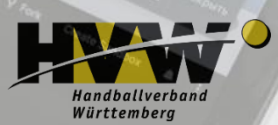

# **Spielverlegung Online (SpVO)**

Schulungstermin 22.02.2024 **Danke für Eure Teilnahme**